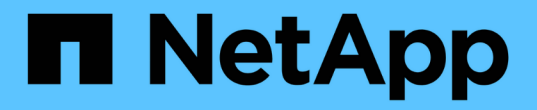

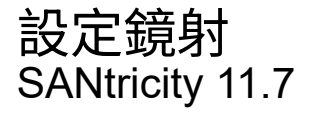

NetApp February 12, 2024

This PDF was generated from https://docs.netapp.com/zh-tw/e-series-santricity-117/um-manage/createasynchronous-mirrored-pair-um.html on February 12, 2024. Always check docs.netapp.com for the latest.

# 目錄

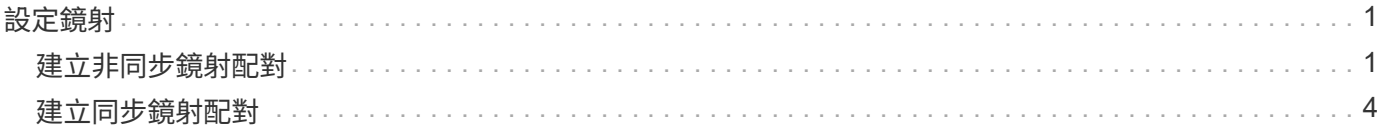

# <span id="page-2-0"></span>設定鏡射

## <span id="page-2-1"></span>建立非同步鏡射配對

若要設定非同步鏡射、您可以建立鏡射配對、其中包含本機陣列上的主要磁碟區、以及遠 端陣列上的次要磁碟區。

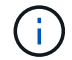

EF600或EF300儲存系統無法使用此功能。

### 開始之前

建立鏡射配對之前、請先滿足Unified Manager的下列需求:

- Web服務Proxy服務必須正在執行。
- Unified Manager必須透過HTTPS連線在本機主機上執行。
- Unified Manager必須顯示儲存陣列的有效SSL憑證。您可以接受自我簽署的憑證、或使用Unified Manager 安裝自己的安全性憑證、並瀏覽至功能表:「Certificate [ Certificate Management(憑證管理)」。

此外、請務必滿足下列儲存陣列與磁碟區的需求:

- 每個儲存陣列都必須有兩個控制器。
- 這兩個儲存陣列必須在Unified Manager中探索。
- 主陣列和次陣列中的每個控制器都必須設定乙太網路管理連接埠、而且必須連線至您的網路。
- 儲存陣列的韌體版本最低為7.84。(每個作業系統都能執行不同的版本。)
- 您必須知道本機和遠端儲存陣列的密碼。
- 您必須在遠端儲存陣列上擁有足夠的可用容量、才能建立等於或大於您要鏡射之主要磁碟區的次要磁碟區。
- 您的本機和遠端儲存陣列是透過光纖通道架構或iSCSI介面來連接。
- 您已建立要用於非同步鏡射關係的主要和次要磁碟區。
- 次要Volume必須至少與主要Volume一樣大。

關於這項工作

建立非同步鏡射配對的程序是多步驟程序。

### 步驟**1**:建立或選取鏡射一致性群組

在此步驟中、您可以建立新的鏡射一致性群組、或選取現有的群組。鏡射一致性群組是主要和次要磁碟區(鏡射 配對)的容器、並為群組中的所有配對指定所需的重新同步方法(手動或自動)。

#### 步驟

- 1. 從「管理」頁面中、選取您要用於來源的本機儲存陣列。
- 2. 選取功能表:「Actions(動作)」[建立非同步鏡射配對]。

「建立非同步鏡射配對」精靈隨即開啟。

3. 選取現有的鏡射一致性群組或建立新的群組。

若要選取現有的群組、請確定已選取\*現有的鏡射一致性群組\*、然後從表格中選取群組。一致性群組可包含 多個鏡射配對。

若要建立新群組、請執行下列步驟:

- a. 選取\*新的鏡射一致性群組\*、然後按一下\*下一步\*。
- b. 輸入最能描述兩個儲存陣列之間鏡射磁碟區資料的唯一名稱。名稱只能由字母、數字和特殊字元組成: 底線(\_)、破折號(-)和雜湊符號(#)。名稱不得超過30個字元、且不得包含空格。
- c. 選取您要與本機儲存陣列建立鏡射關係的遠端儲存陣列。

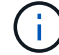

如果您的遠端儲存陣列受到密碼保護、系統會提示您輸入密碼。

- d. 選擇要手動或自動同步鏡射配對:
	- 手動-選取此選項可手動啟動此群組中所有鏡射配對的同步。請注意、稍後若要執行重新同步、您必 須啟動主儲存陣列的System Manager、然後移至功能表:Storage[非同步鏡射鏡射]、從\*鏡射一致 性群組\*索引標籤中選取群組、然後選取功能表:More(更多)[手動重新同步]。
	- 自動-從上一次更新開始到下一次更新開始、選取所需的時間間隔(分鐘、小時**\***或**\***天)。例如、如 果同步時間間隔設為30分鐘、而同步處理程序則從下午4:00開始、則下一個程序將從下午4:30開 始
- e. 選取所需的警示設定:
	- •針對手動同步、請指定接收警示的臨界值(以剩餘容量百分比定義)。
	- 對於自動同步、您可以設定三種警示方法: 當同步尚未在特定時間長度內完成、遠端陣列上的恢復 點資料早於特定時間限制、以及保留容量接近特定臨界值(由剩餘容量百分比定義)時。
- 4. 選擇\* Next\*並前往 [步驟](#page-3-0) [2](#page-3-0) [:選取主要](#page-3-0) [Volume](#page-3-0)。

如果您定義了新的鏡射一致性群組、Unified Manager會先在本機儲存陣列上建立鏡射一致性群組、然後在遠 端儲存陣列上建立鏡射一致性群組。您可以針對每個陣列啟動System Manager、以檢視及管理鏡射一致性 群組。

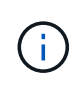

如果Unified Manager成功在本機儲存陣列上建立鏡射一致性群組、但無法在遠端儲存陣列上 建立、則會自動從本機儲存陣列刪除鏡射一致性群組。如果Unified Manager嘗試刪除鏡射一 致性群組時發生錯誤、您必須手動刪除該群組。

### <span id="page-3-0"></span>步驟 **2** :選取主要 **Volume**

在此步驟中、您可以選取要用於鏡射關係的主要磁碟區、然後分配其保留容量。當您在本機儲存陣列上選取主要 磁碟區時、系統會顯示該鏡射配對的所有合格磁碟區清單。任何不符合使用資格的磁碟區都不會顯示在該清單 中。

您在本機儲存陣列上新增至鏡射一致性群組的任何磁碟區、都將在鏡射關係中扮演主要角色。

步驟

1. 從合格磁碟區清單中、選取您要用作主要磁碟區的磁碟區、然後按一下\*「下一步\*」來配置保留容量。

2. 從符合資格的候選名單中、選取主要Volume的保留容量。

請謹記下列準則:

- 保留容量的預設設定為基礎磁碟區容量的20%、通常此容量已足夠。如果您變更百分比、請按一下\*重新 整理候選項目\*。
- 所需容量會因主要磁碟區I/O寫入的頻率和大小、以及保留容量所需的時間而有所不同。
- 一般而言、如果存在下列其中一項或兩項條件、請選擇較大的保留容量:
	- 您打算長期保留鏡射配對。
	- 由於I/O活動頻繁、一線磁碟區上的資料區塊將會有很大比例改變。使用歷史效能資料或其他作業系 統公用程式、協助您判斷主要磁碟區的典型I/O活動。

3. 選擇\* Next\*並前往 [步驟](#page-4-0) [3](#page-4-0) [:選取次要](#page-4-0) [Volume](#page-4-0)。

### <span id="page-4-0"></span>步驟 **3** :選取次要 **Volume**

在此步驟中、您可以選取要用於鏡射關係的次要Volume、然後分配其保留容量。當您在遠端儲存陣列上選取次 要磁碟區時、系統會顯示該鏡射配對的所有合格磁碟區清單。任何不符合使用資格的磁碟區都不會顯示在該清單 中。

您在遠端儲存陣列上新增至鏡射一致性群組的任何磁碟區、都會在鏡射關係中擔任次要角色。

步驟

- 1. 從合格磁碟區清單中、選取您要在鏡射配對中作為次要磁碟區的磁碟區、然後按一下\*「下一步\*」來配置保 留容量。
- 2. 從符合資格的候選名單中、選取次要Volume的保留容量。

請謹記下列準則:

- 保留容量的預設設定為基礎磁碟區容量的20%、通常此容量已足夠。如果您變更百分比、請按一下\*重新 整理候選項目\*。
- 所需容量會因主要磁碟區I/O寫入的頻率和大小、以及保留容量所需的時間而有所不同。
- 一般而言、如果存在下列其中一項或兩項條件、請選擇較大的保留容量:
	- 您打算長期保留鏡射配對。
	- 由於I/O活動頻繁、一線磁碟區上的資料區塊將會有很大比例改變。使用歷史效能資料或其他作業系 統公用程式、協助您判斷主要磁碟區的典型I/O活動。

3. 選取\*完成\*以完成非同步鏡射順序。

#### 結果

Unified Manager會執行下列動作:

- 開始在本機儲存陣列與遠端儲存陣列之間進行初始同步。
- 在本機儲存陣列和遠端儲存陣列上建立鏡射配對的保留容量。

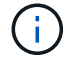

如果要鏡射的磁碟區是精簡磁碟區、則在初始同步期間、只會將已配置的區塊(已配置的容量而 非報告的容量)傳輸至次要磁碟區。如此可減少完成初始同步所需傳輸的資料量。

## <span id="page-5-0"></span>建立同步鏡射配對

若要設定同步鏡射、您可以建立鏡射配對、其中包含本機陣列上的主要磁碟區、以及遠端 陣列上的次要磁碟區。

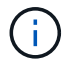

EF600或EF300儲存系統無法使用此功能。

開始之前

建立鏡射配對之前、請先滿足Unified Manager的下列需求:

- Web服務Proxy服務必須正在執行。
- Unified Manager必須透過HTTPS連線在本機主機上執行。
- Unified Manager必須顯示儲存陣列的有效SSL憑證。您可以接受自我簽署的憑證、或使用Unified Manager 安裝自己的安全性憑證、並瀏覽至功能表:「Certificate [ Certificate Management(憑證管理)」。

此外、請務必滿足下列儲存陣列與磁碟區的需求:

- 您計畫用於鏡射的兩個儲存陣列都會在Unified Manager中找到。
- 每個儲存陣列都必須有兩個控制器。
- 主陣列和次陣列中的每個控制器都必須設定乙太網路管理連接埠、而且必須連線至您的網路。
- 儲存陣列的韌體版本最低為7.84。(每個作業系統都能執行不同的版本。)
- 您必須知道本機和遠端儲存陣列的密碼。
- 您的本機和遠端儲存陣列是透過光纖通道架構來連接。
- 您已建立要用於同步鏡射關係的主要和次要磁碟區。
- 主Volume必須是標準Volume。它不能是精簡磁碟區或快照磁碟區。
- 次要Volume必須是標準Volume。它不能是精簡磁碟區或快照磁碟區。
- 次要Volume應至少與主要Volume一樣大。

關於這項工作

建立同步鏡射配對的程序是多步驟程序。

### 步驟**1**:選取主要**Volume**

在此步驟中、您可以選取要用於同步鏡射關係的主要Volume。當您在本機儲存陣列上選取主要磁碟區時、系統 會顯示該鏡射配對的所有合格磁碟區清單。任何不符合使用資格的磁碟區都不會顯示在該清單中。您選取的磁碟 區在鏡射關係中具有主要角色。

### 步驟

- 1. 從「管理」頁面中、選取您要用於來源的本機儲存陣列。
- 2. 選取功能表:「Actions(動作)」[建立同步鏡射配對]。

「建立同步鏡射配對」精靈隨即開啟。

3. 從符合資格的Volume清單中、選取您要做為鏡射中主要Volume的Volume。

4. 選擇\* Next\*並前往 [步驟](#page-6-0)[2](#page-6-0)[:選取次要](#page-6-0)[Volume](#page-6-0)。

### <span id="page-6-0"></span>步驟**2**:選取次要**Volume**

在此步驟中、您可以選取要用於鏡射關係的次要Volume。當您在遠端儲存陣列上選取次要磁碟區時、系統會顯 示該鏡射配對的所有合格磁碟區清單。任何不符合使用資格的磁碟區都不會顯示在該清單中。您選取的磁碟區將 在鏡射關係中擔任次要角色。

步驟

1. 選取您要與本機儲存陣列建立鏡射關係的遠端儲存陣列。

如果您的遠端儲存陣列受到密碼保護、系統會提示您輸入密碼。

- 儲存陣列會依其儲存陣列名稱列出。如果您尚未命名儲存陣列、則會將其列為「unnamed(未命名 )」。
- 如果您要使用的儲存陣列不在清單中、請確定已在Unified Manager中找到該陣列。
- 2. 從符合資格的Volume清單中、選取您要在鏡射中作為次要Volume的Volume。

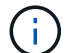

 $\left(\begin{smallmatrix} 1\ 1\end{smallmatrix}\right)$ 

如果選擇的次要Volume容量大於主要Volume、則可用容量僅限於主要Volume的大小。

3. 單擊\* Next\*(下一步\*)並轉至 [步驟3:選取同步處理設定]。

### 步驟**3**:選取同步處理設定

在此步驟中、您可以選取設定、決定在通訊中斷後如何同步處理資料。您可以設定主要磁碟區的控制器擁有者在 通訊中斷後、將資料與次要磁碟區重新同步的優先順序。您也必須選取手動或自動重新同步原則。

### 步驟

1. 使用滑桿列設定同步處理優先順序。

同步處理優先順序會決定在通訊中斷之後、與服務I/O要求相比、系統資源有多少用於完成初始同步處理和重 新同步作業。

此對話方塊上設定的優先順序同時適用於主要Volume和次要Volume。您可以稍後前往System Manager並選 取功能表:Storage(同步鏡射)> More(更多)> Edit Settings(編輯設定)、以修改主磁碟區的速率。

同步優先順序有五種:

- 最低
- 低
- 中
- 高
- 最高

如果同步優先順序設定為最低速率、則會優先處理I/O活動、而且重新同步作業需要較長時間。如果同步 優先順序設定為最高速率、則重新同步作業會優先處理、但儲存陣列的I/O活動可能會受到影響。

- 2. 選擇是手動或自動重新同步遠端儲存陣列上的鏡射配對。
	- 手動(建議選項)-選取此選項、即可在將通訊還原至鏡射配對後、要求手動恢復同步。此選項提供最佳 的資料恢復機會。
	- 自動-選取此選項可在將通訊還原至鏡射配對後自動開始重新同步。

若要手動恢復同步、請移至System Manager並選取功能表:Storage[同步鏡射]、在表格中反白顯示鏡射 配對、然後在\* More (更多)下選取\* Resumed\*(恢復\*)。

3. 按一下「完成」以完成同步鏡射順序。

### 結果

啟動鏡射後、系統會執行下列動作:

- 開始在本機儲存陣列與遠端儲存陣列之間進行初始同步。
- 設定同步優先順序和重新同步原則。
- 保留控制器HIC編號最高的連接埠、以進行鏡射資料傳輸。

只有鏡射配對中次要Volume的遠端慣用控制器擁有者、才會接受在此連接埠上接收的I/O要求。(允許保留 主磁碟區。)

• 建立兩個保留容量磁碟區、每個控制器各一個磁碟區、用於記錄寫入資訊、以便從控制器重設和其他暫時性 中斷中恢復。

每個磁碟區的容量為128個mib。不過、如果將磁碟區放在資源池中、則每個磁碟區將保留4 GiB。

完成後

移至System Manager並選取功能表:首頁[檢視進行中的作業]以檢視同步鏡射作業的進度。這項作業可能會耗 費大量時間、並可能影響系統效能。

### 版權資訊

Copyright © 2024 NetApp, Inc. 版權所有。台灣印製。非經版權所有人事先書面同意,不得將本受版權保護文件 的任何部分以任何形式或任何方法(圖形、電子或機械)重製,包括影印、錄影、錄音或儲存至電子檢索系統 中。

由 NetApp 版權資料衍伸之軟體必須遵守下列授權和免責聲明:

此軟體以 NETAPP「原樣」提供,不含任何明示或暗示的擔保,包括但不限於有關適售性或特定目的適用性之 擔保,特此聲明。於任何情況下,就任何已造成或基於任何理論上責任之直接性、間接性、附隨性、特殊性、懲 罰性或衍生性損害(包括但不限於替代商品或服務之採購;使用、資料或利潤上的損失;或企業營運中斷),無 論是在使用此軟體時以任何方式所產生的契約、嚴格責任或侵權行為(包括疏忽或其他)等方面,NetApp 概不 負責,即使已被告知有前述損害存在之可能性亦然。

NetApp 保留隨時變更本文所述之任何產品的權利,恕不另行通知。NetApp 不承擔因使用本文所述之產品而產 生的責任或義務,除非明確經過 NetApp 書面同意。使用或購買此產品並不會在依據任何專利權、商標權或任何 其他 NetApp 智慧財產權的情況下轉讓授權。

本手冊所述之產品受到一項(含)以上的美國專利、國外專利或申請中專利所保障。

有限權利說明:政府機關的使用、複製或公開揭露須受 DFARS 252.227-7013(2014 年 2 月)和 FAR 52.227-19(2007 年 12 月)中的「技術資料權利 - 非商業項目」條款 (b)(3) 小段所述之限制。

此處所含屬於商業產品和 / 或商業服務(如 FAR 2.101 所定義)的資料均為 NetApp, Inc. 所有。根據本協議提 供的所有 NetApp 技術資料和電腦軟體皆屬於商業性質,並且完全由私人出資開發。 美國政府對於該資料具有 非專屬、非轉讓、非轉授權、全球性、有限且不可撤銷的使用權限,僅限於美國政府為傳輸此資料所訂合約所允 許之範圍,並基於履行該合約之目的方可使用。除非本文另有規定,否則未經 NetApp Inc. 事前書面許可,不得 逕行使用、揭露、重製、修改、履行或展示該資料。美國政府授予國防部之許可權利,僅適用於 DFARS 條款 252.227-7015(b) (2014年2月) 所述權利。

商標資訊

NETAPP、NETAPP 標誌及 <http://www.netapp.com/TM> 所列之標章均為 NetApp, Inc. 的商標。文中所涉及的所 有其他公司或產品名稱,均為其各自所有者的商標,不得侵犯。